# Configuración de Duo para Gmail para los empleados

MATC ha implementado Cisco Duo para la autenticación de dos factores, también denominada "autenticación multifactor" (Multi-Factor Autenticación, MFA), a fin de brindar un nivel adicional de seguridad para proteger a los empleados de la universidad y la información sensible.

Para proporcionar un nivel adicional de seguridad (y cumplir con los requisitos de nuestros auditores y prestadores de seguros), exigimos a todos los empleados que accedan a productos de Google Apps que utilicen el proceso de autenticación de dos factores de Duo para iniciar sesión en Gmail, Calendar, Drive, etc.

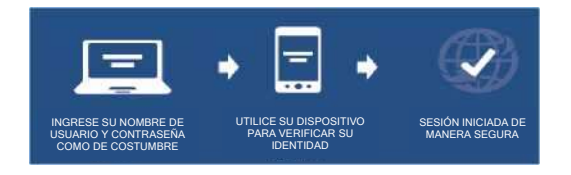

El Portal de MATC contiene información adicional sobre Duo y MFA en las preguntas frecuentes:

https://portal-prod.ec.matc.edu/departments/it/Pages/Multi-Factor-Authentication.aspx

## Para prepararse, asegúrese de completar los siguientes pasos:

# Paso 1: A partir de junio de 2022, es obligatorio que todos los empleados comiencen a utilizar el proceso de registro de Duo

Si usted ya es usuario de Duo en MATC, diríjase al Paso 4.

## Paso 2: Seleccione su dispositivo de MFA con Duo

Para la autenticación con Duo, se necesita una aplicación de teléfono inteligente o token de hardware, también denominado "fob", como segundo factor de autenticación en el proceso de inicio de sesión.

Duo ofrece una aplicación GRATUITA para teléfonos inteligentes que puede descargarse en la tienda de aplicaciones de su proveedor para su modelo de teléfono. Esta aplicación NO tiene ningún costo para usted. Esta es la solución recomendada para los empleados de MATC

# En las preguntas frecuentes de Duo (consulte el enlace anterior), se incluyen instrucciones para descargar la aplicación para teléfonos inteligentes.

Los empleados que no tengan un teléfono inteligente podrán recibir gratis un token de hardware (fob) de Duo. Deberán comunicarse con el servicio de asistencia de TI para solicitar un fob. El servicio de asistencia se volverá a comunicar una vez que el fob esté configurado para brindar información sobre cómo retirarlo. En caso de pérdida del fob, se deberá pagar un cargo de \$8.00 para reemplazarlo.

A continuación, presentamos un video de YouTube sobre el funcionamiento del fob de Cisco Duo: https://www.youtube.com/watch?v=EYWUO7p5s88

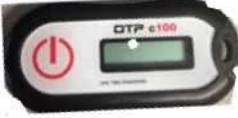

#### Paso 3: Registre su teléfono inteligente en Duo

Recibirá un correo electrónico de Duo Security no-reply@duosecurity.com con información para registrar su teléfono inteligente a fin de utilizar Duo para la autenticación de Google. Este es un ejemplo de ese correo electrónico:

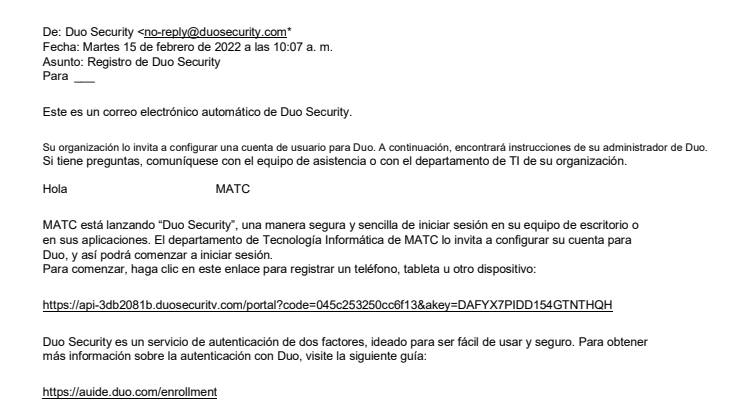

Haga clic en el enlace que se encuentra en este correo electrónico para completar el proceso de registro.

Debe hacerlo lo antes posible, como máximo, en un plazo de 30 días a partir de la recepción de este correo electrónico. Si el enlace ha caducado, puede comunicarse con este servicio de asistencia de TI (helpdesk@matc.edu o 414-297-6541) para solicitar un nuevo mensaje de correo electrónico de registro.

No podrá acceder a las aplicaciones Gmail, Calendar y Drive hasta completar este proceso.

#### Paso 4: (opcional) Portal de autoservicio de Duo

Para verificar su estado de registro a Duo y ver o cambiar su dispositivo de autenticación y método preferido de comunicación (notificación automática, mensaje de texto SMS o llamada), visite: https://duo.matc.edu.

#### Paso 5: Nuevo proceso de inicio de sesión a Google Apps con MFA de Duo

- 1) Podrá seguir utilizando cualquiera de los procesos que utilizaba antes para acceder al cuadro de inicio de sesión de Gmail.
- 2) Ingrese su dirección completa de correo electrónico (como lo hacía en el pasado).

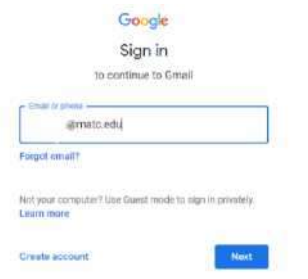

3) Aparecerá la nueva pantalla de inicio de sesión a Google Apps de Duo; ingrese su dirección completa de correo electrónico y luego su contraseña para la red de MATC.

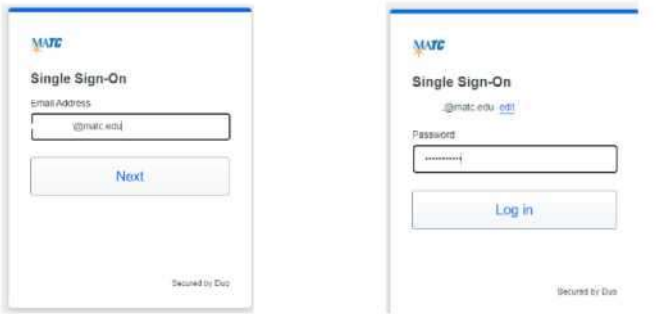

4) Aparecerá un mensaje de Duo para que complete su segundo factor de autenticación (en este caso, se usó un teléfono inteligente con notificaciones automáticas de Duo).

Nota: Si utiliza un fob o seleccionó las notificaciones de texto por SMS durante su configuración de registro de Duo, deberá ingresar el código de 6 dígitos que recibió.

Si ya completó correctamente la autenticación con el segundo factor, verá la marca de verificación verde en su teléfono que indica la autenticación correcta.

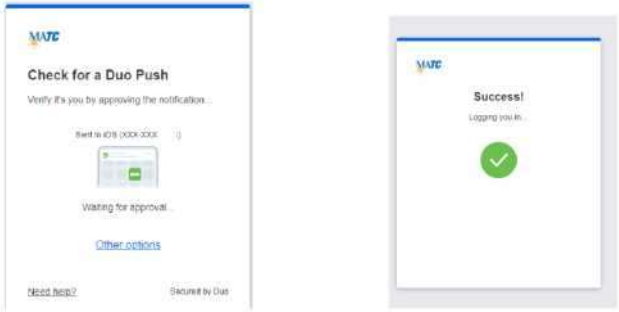

5) Ahora verá la aplicación de Gmail como de costumbre.

Nota: Cuando haya completado el proceso de MFA de Duo para Gmail, tendrá acceso a sus otras funciones de Google Apps con la misma sesión del navegador. Si cierra la sesión de Google Apps, deberá volver a autenticarse con Duo.

#### Paso 6: Si instaló la aplicación Google Mail en su teléfono inteligente

Si utiliza la aplicación Google Mail/Calendar en su teléfono inteligente, también necesitará un proceso de inicio de sesión similar a través de la autenticación de dos factores de Duo. Observe las siguientes capturas de pantalla.

Ingrese su dirección completa de correo electrónico (como lo hacía en el pasado).

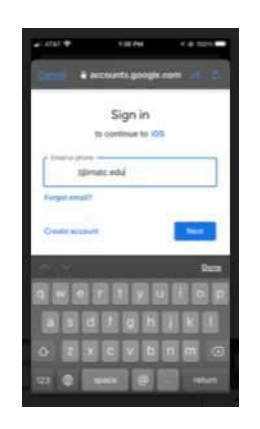

1) Aparecerá la nueva pantalla de inicio de sesión a Google Apps de Duo; ingrese su dirección completa de correo electrónico y luego su contraseña para la red de MATC.

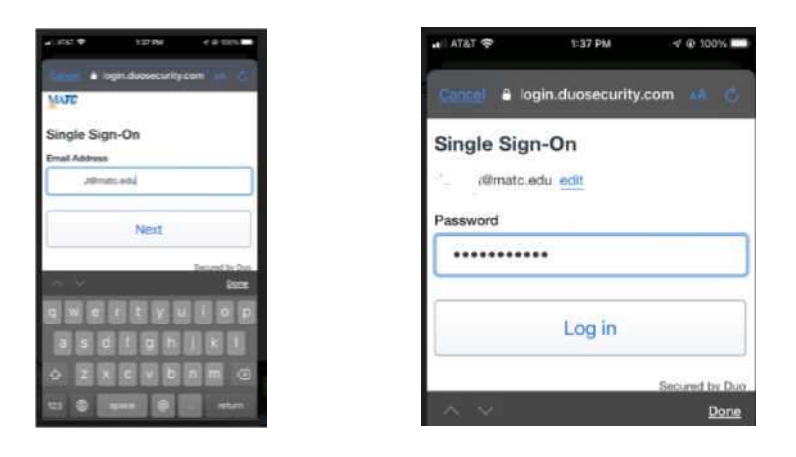

2) Aparecerá un mensaje de Duo para que complete el segundo factor de autenticación (en este caso, se usaron notificaciones automáticas en el teléfono inteligente).

Nota: Si utiliza un fob o seleccionó las notificaciones de texto por SMS durante su configuración de registro de Duo, deberá ingresar el código de 6 dígitos que recibió.

Si ya completó correctamente la autenticación con el segundo factor, verá la marca de verificación verde en su teléfono que indica la autenticación correcta.

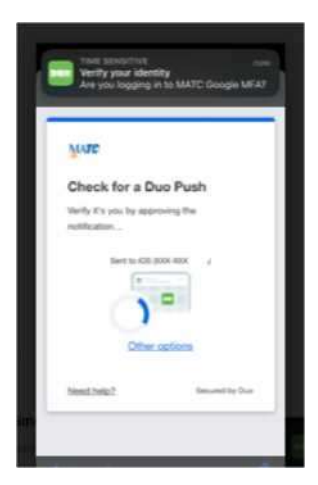

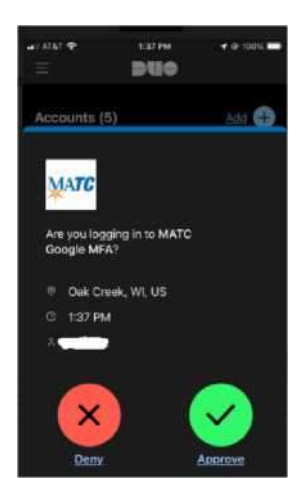

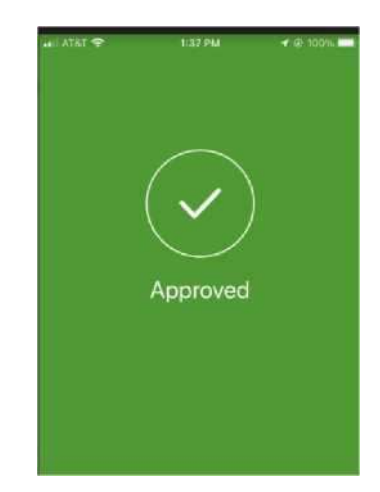